## **Choosing Metric or Imperial Units**

Reference Number: **KB-00154** Last Modified: **June 30, 2022** 

The information in this article applies to:

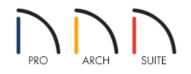

## QUESTION

I would like to create a plan in metric units, and later today I would like to create another plan in imperial units. How do I select the units of my choice within Home Designer?

## ANSWER

When creating a plan in Home Designer, either Metric (millimeters, centimeters, meters, etc) or Imperial (inches, feet) measurement units are available. The measurement system must be set before creating a plan and cannot be changed for existing plans.

To start a new plan using a particular unit type

1. Launch Home Designer and click on **New Plan** 🗋 .

2. In the **Create New Plan** dialog that appears:

| Create New Plan X                                                                                                    |
|----------------------------------------------------------------------------------------------------|
| Measurement Units: U.S. Units (inches)<br>U.S. Units (inches)<br>Metric Units (millimeters)<br>Default Style<br>American Casual<br>Arts & Crafts<br>Colonial<br>Country Cottage<br>Mediterranean Influence<br>Today's Traditional<br>Urban Chic/Contemporary                 |
| Default Style New ProjectTaking advantage of our most basic components, the Default settings<br>give flexibility in concept and design. Use this template when you don't have a specific style in<br>mind, or when you want to create a style of your own.<br>OK Cancel Help |

- Use the Measurement Units drop-down menu to choose between **U.S. Units (inches)** or **Metric Units** (millimeters).
- Home Designer includes a selection of plan templates, each with different default settings that allow you to begin working in a particular plan style quickly. Select a style template from the list.

If you are uncertain as to the right style for your plan, choose the Default Style option, as you cannot change the plan style template once a plan has been created.

- Click **OK**.
- 3. The floor plan view window opens, ready for you to begin drawing.

© 2003-2022 Chief Architect, Inc. All rights reserved // Terms of Use (https://www.chiefarchitect.com/company/terms.html) // Privacy Policy

(https://www.chiefarchitect.com/company/privacy.html)